#### **Mobile Base Station**

## **RTR500BM User's Manual**

**tandd.com** © Copyright T&D Corporation. All rights reserved. 2022. 02 16508100006 (2nd Edition)

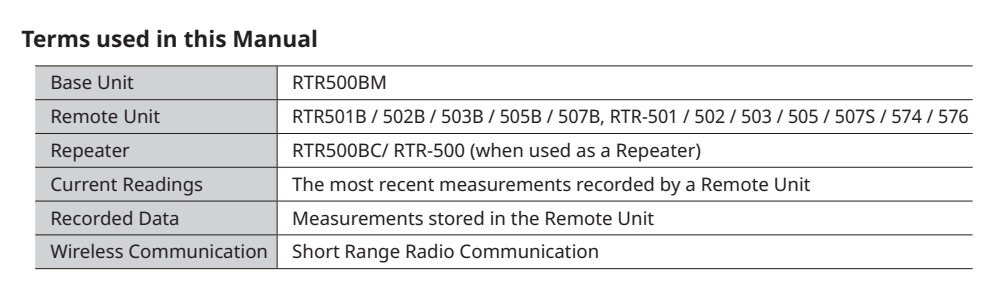

Thank you for purchasing our product. This document describes basic settings and simple operations for using this product with T&D WebStorage Service. For information about the SIM card and device preparation, please refer to [**RTR500BM: Getting Ready**].

#### **What can the RTR500BM do?**

The RTR500BM is a Base Unit supporting 4G mobile network. Measurement data gathered via wireless communication from target Remote Units can be automatically uploaded to our cloud storage service "T&D WebStorage Service". Remote monitoring, warning monitoring and device settings can also be carried out via the cloud. Also equipped with Bluetooth® and USB functions, it can be set on either a smartphone or a PC.

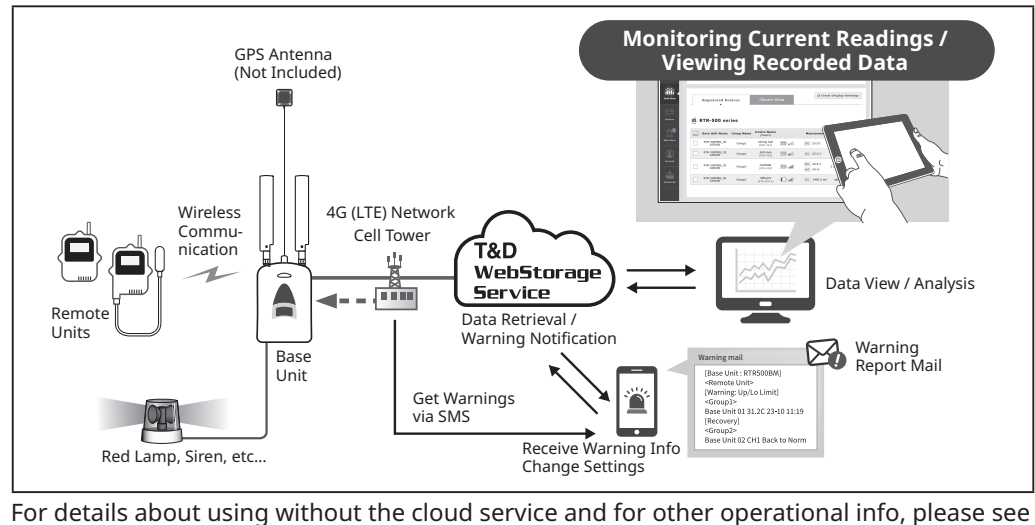

the **RTR500B Series HELP**.

**tandd.com/support/webhelp/rtr500b/eng/**

# T&D Corporation (E

## **Product Specifications**

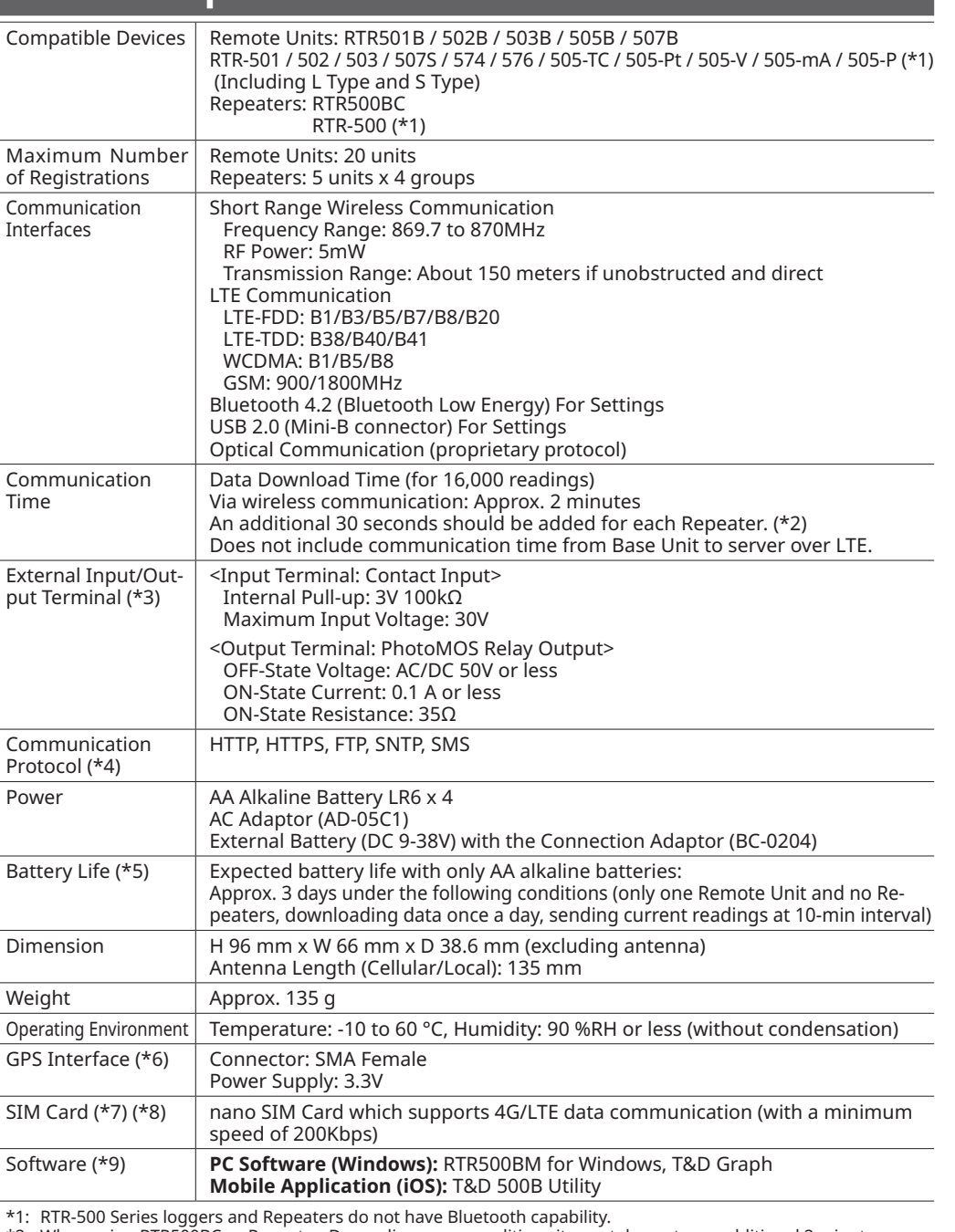

**2.** Connect the Base Unit with the supplied AC adaptor to a power source.

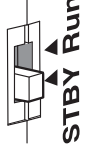

**3.** From the list of [Nearby Devices] tap the one you wish to use as a Base Unit; the Initial Settings wizard will open.

If the Initial Settings wizard does not start, you can start it from [@}System] at the bottom of the Base Unit settings menu.

\* If you forget the password, reset it by connecting the Base Unit to a PC via USB. For details, see Settings: Making via PC on the back of this manual.

## **E** Making Mobile Communication Settings

#### **1.** Tap [APN Settings].

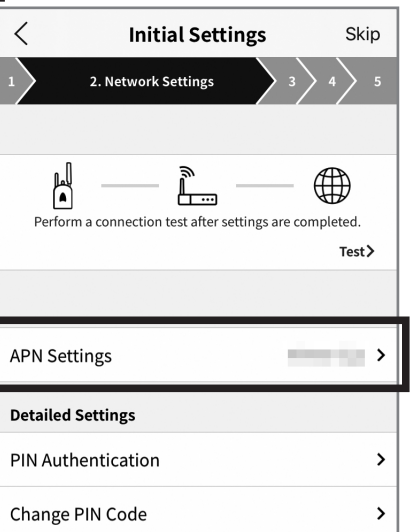

**2.** Enter the APN settings for your mobile service provider and tap the [Apply] button.

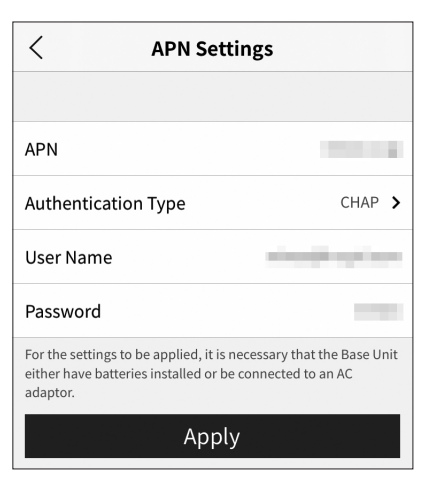

**3.** Test the connection.

 $\mathbf{A}_\lambda$ Enter the User ID and Password for the T&D WebStorage Service account to which you wish to transfer data, and tap the [Add this Account] button.

- **1.** From the list of detected nearby Remote Units, tap the Remote Unit you wish to register to this Base Unit in STEP 2.
- It is also possible to register Remote Units using optical communication.
- To register RTR-574(-S) and RTR-576(-S) loggers as Remote Units it is necessary to use a PC. See Step 4 of Csettings: Making via PC on the back of this document.
- $\bullet$  For information about registering a Repeater, refer to [Using as a Repeater] in the  $\bullet$ RTR500BC User's Manual.

#### **2.** Enter the Remote Unit Name, Recording Interval, Frequency Channel, and the Remote Unit Passcode; then tap the [Register] button.

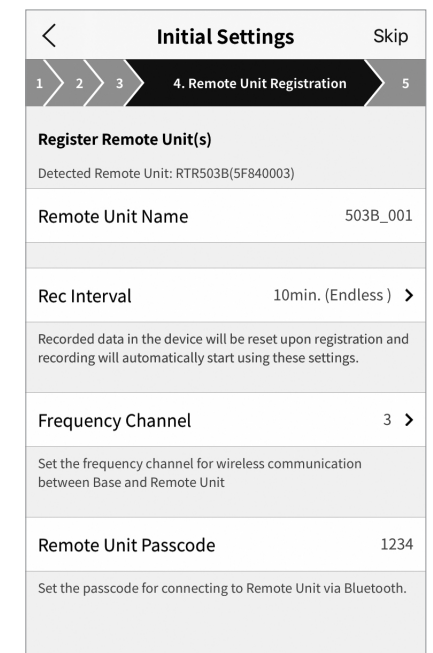

Register

- \*2: When using RTR500BC as Repeater. Depending upon conditions it may take up to an additional 2 minutes. \*3: In order to use the external alarm terminal, please purchase the optional alarm connection cable (AC0101).
- \*4: Client Function
- \*5: Battery life depends on several factors, including number of warning reports sent, ambient temperature, radio environment, frequency of communication, and quality of the battery being used. All estimates are based on operations carried out with a new battery and are in no way a guarantee of actual battery life.
- \*6: In order to use the GPS function (to attach geographical positioning info to current readings data), please purchase a compatible GPS antenna (SMA Male Connector).
- \*7: In order to enable sending of warning messages by SMS, a SIM card with SMS functionality is required.
- \*8: Please prepare a contracted SIM card separately. For the supported SIM cards, contact your local T&D distributor.<br>\*9: Software on CD-ROM is not supplied with the product. Free software download and information on OS bility is available on the Software page of our website at tandd.com/software/.
- **3.** If you wish to register multiple Remote Units, tap [Register the next] Remote Unit] and repeat the registration process as necessary. To complete the registration of Remote Units, tap [Finish registration].
- **4.** Upon completion of the initial settings, turn the Operation Switch on the Base Unit to the <Run> position to start automatic transmission of current readings and/or recorded data.
- \* After the switch is set to <Run>, the unit will start operating in 2 minutes or less (depending on the number of registered devices).

The specifications listed above are subject to change without notice.

## **Package Contents**

Before using this product, please confirm that all of the contents are included.

- **1.** Place the Remote Unit(s) in the measurement location.
- \* The wireless communication range, if unobstructed and direct, is about
- **2.** In the Settings Menu, tap on the [Registered Device] menu.
- **3.** At the bottom of the screen tap on the  $\frac{a}{\text{Wire}}$  tab. Here it is possible to check the route for wireless communication.
- **4.** At the top right of the screen, tap on the  $\left| \mathbf{u} \right|$  check button.
- **5.** Select the devices for which you wish to check the signal strength and tap [Start].
- **6.** Upon completion of the test, return to the wireless route screen and confirm the signal strength.

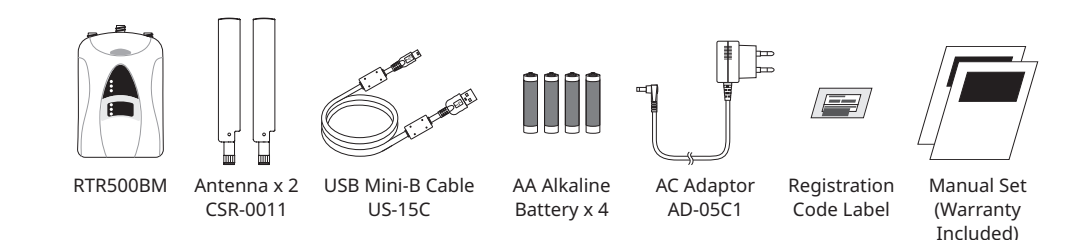

### **Part Names**

**アルストラインスの** 

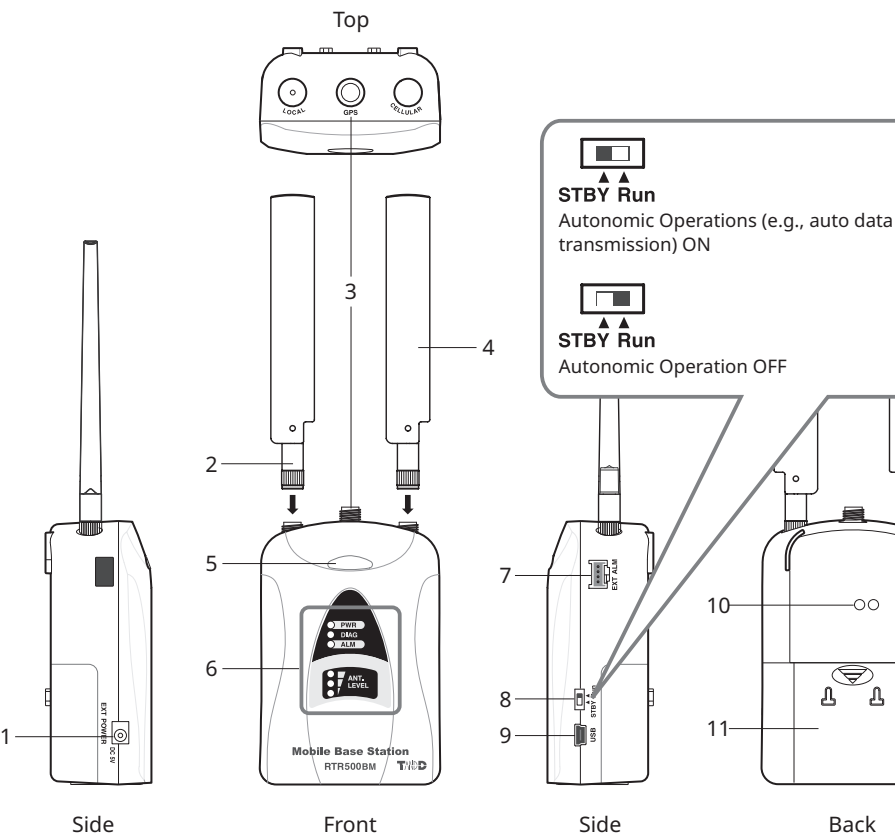

**LED Display**

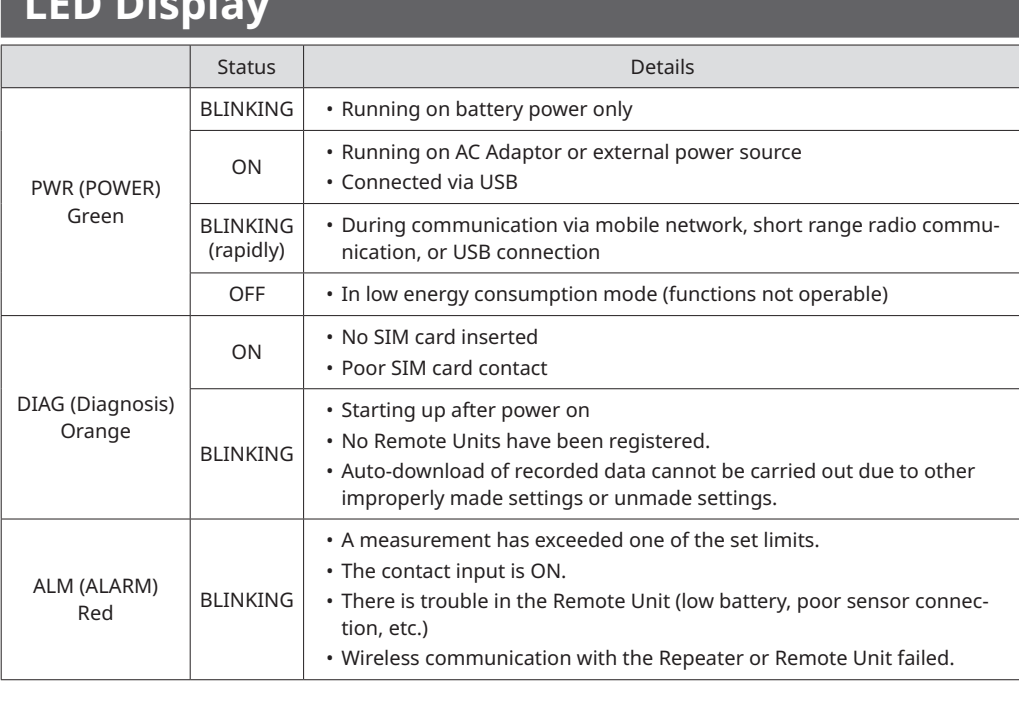

#### **4G Network Reception Level <ANT. LEVEL>**

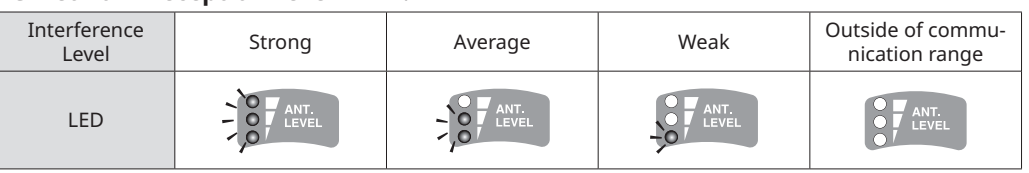

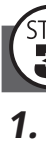

## **Installing the Mobile App**

Download and install "T&D 500B Utility" from the App Store on your mobile device.

\* The app is currently available for iOS only. For details use the QR code to visit our website.

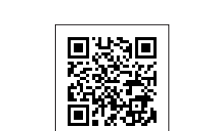

### **1.** Open T&D 500B Utility.

\* Make sure that the operation switch on the RTR500BM is set to the <STBY> position.

The factory default password is "password".

**.** Enter the following information in the [Basic Settings] screen and click the [Next] button.

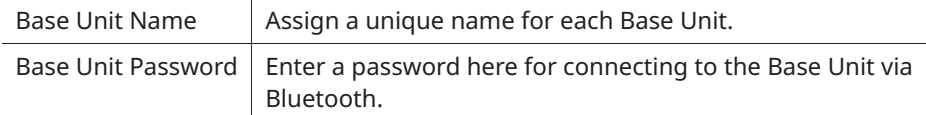

## **Registering a Base Unit to T&D WebStorage Service**

\* If you do not have an account yet, create one by tapping [Register a new user].

## **80** Registering a Remote Unit

\* When more than one Base Unit is registered, make sure to select channels that are far apart in order to prevent interference of wireless communication between the Base Units.

The Remote Unit passcode is used when communicating with the Remote Unit via Bluetooth. Enter an arbitrary number of up to 8 digits. When registering subsequent Remote Units and there is only one registered passcode, the set passcode will be displayed as already entered and you can skip entering the passcode.

The default settings are as follows:

- Current Readings Transmission: ON, Sending Interval: 10 min.
- Recorded Data Transmission: ON, Send at 6:00 am every day.
- **.** Log into the "T&D WebStorage Service" with a browser and confirm that measurements of the registered Remote Unit(s) are displayed in the [Data View] window.

## **6** Installing the Device

\* If a Repeater is part of your installation, you can also check the signal strength of the registered Repeaters.

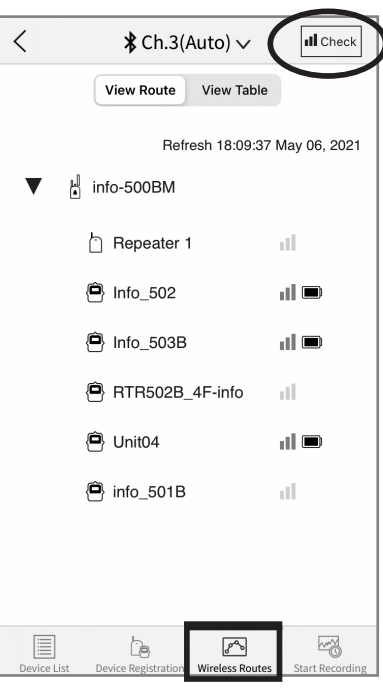

# **Settings: Making via smartphone**

1 Power Connector

- 2 Wireless Communication Antenna (Local)
- 3 GPS Antenna Connector (with Protective Cover)
- 4 LTE Antenna (Cellular)
- 5 Bluetooth Communication LED (Blue)
- ON: Bluetooth Communication is set to ON BLINKING: Bluetooth Communication in progress. OFF: Bluetooth Communication is set to OFF
- 6 LED Display area
- See below for details.
- 7 External Input/Output Terminal
- 8 Operation Switch 9 USB Connector (Mini-B)
- 10 Optical Communication Port
- 11 Battery Cover

Download RTR500BM for Windows from the T&D Website and install it to your PC.

\* Do not connect the Base Unit to your computer until the software has been installed.

#### **tandd.com/software/rtr500bmwin-eu.html**

## **1988** Making Initial Settings for the Base Unit

- **1.** Open RTR500BM for Windows, and then open RTR500BM Settings Utility.
- **2.** Connect the Base Unit with the supplied AC adaptor to a power source.
- **3.** Turn the operation switch on the unit to <STBY>, and connect it to the computer with the supplied USB cable.
- For the location of the operation switch, refer to the [Part Names] on the front side of this document.

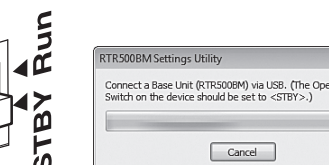

- The USB driver installation will start automatically.
- When the USB driver installation is completed, the settings window will open.

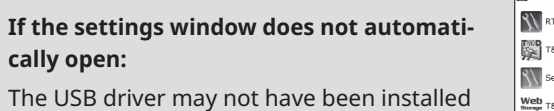

correctly. Please see [Help for Unit Recognition Failure] and check the USB driver.

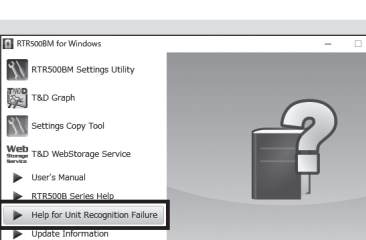

#### **About the Operation Switch:**

In order to prevent unnecessary or unexpected data transmission, we suggest turning the Operation Switch on the Base Unit to <STBY> until the units have all been set up and ready for communication. Once the Operation Switch has been turned to the <Run> position, auto-sending of current readings and/or recorded data becomes activated.

**4.** Enter the following information in the [Base Unit Settings] window.

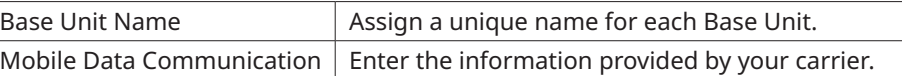

#### **Registering a Remote Unit**  $\mathbf{4}$

- **5.** Check the contents of your selections and click the [Apply] button.
- **6.** In the [Clock Settings] window, select the [Time Zone]. Make sure [Auto-Adjustment]\* is set to ON.

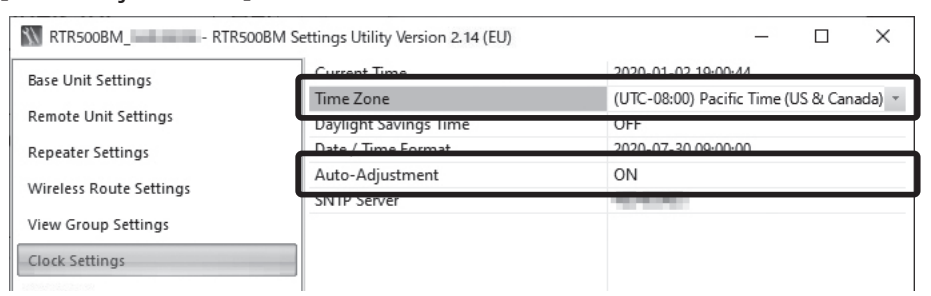

- **1.** Have the target data logger on hand and in the [Remote Unit Settings] window click on the [Register] button.
- **2.** Follow the on-screen instructions and connect the Remote Unit to the RTR500BM.

\* Auto-Adjustment is a function to automatically adjust the date and time of the Base Unit using the SNTP server. Clock adjustment is made when the Operation Switch is turned to the <Run> position and once a day.

The default settings are as follows:

• Current Readings Transmission: ON, Sending Interval: 10 min.

• Recorded Data Transmission: ON, Send at 6:00 am every day.

**Registering the Base Unit to T&D WebStorage Service** 

**1.** Open your browser and log in to "T&D WebStorage Service".

#### **https://webstorage-service.com**

\* If you have not already registered as a User, use the above URL and carry out a New User Registration.

- **2.** From the screen's left-side menu, click [Device Settings].
- **3.** In the upper right of the screen, click on [+Device].
- **4.** Enter the serial number and registration code for the Base Unit, then click [Add].
- \* When registration is complete, the registered device will be displayed in a list on the [Device Settings] screen, and it will be shown to be in waiting for its first communication.

The serial number (SN) and registration code can be found on the supplied Registration Code Label.

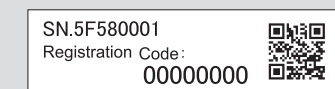

If you have lost or misplaced the Registration Code Label, you can check it by connecting the Base Unit to your computer via USB and selecting [Settings Table] - [Base Unit Settings] in the RTR500BM Settings Utility.

- RTR501B / 502B / 505B (Logging Capacity: 16,000 readings) EX: Recording Interval of 10 minutes x data readings of 16,000 = 160,000 minutes or about 111 days.
- RTR503B / 507B / RTR-574 / 576 (Logging Capacity: 8,000 readings) EX: Recording Interval of 10 seconds x data readings of 8,000 = 80,000 minutes or about 55.5 days.
- **4.** Upon completion of Remote Unit Registration, the logger will automatically start recording. If you wish to register other Remote Units, repeat procedures **1 to 3**.

Upon recognition of the logger the [Remote Unit Registration] window will appear.

Optical Communication by placing Remote Unit on RTR500BM

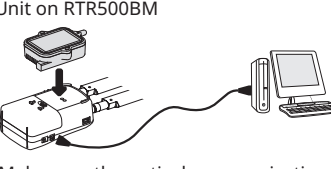

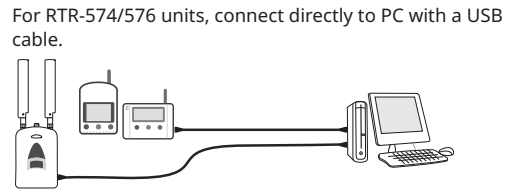

**1.** In the [Transmission Tests] window, click on the [Test Transmission of Current Readings] button.

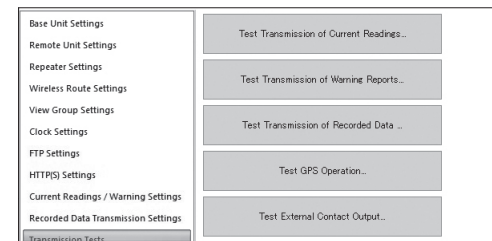

**2.** Run the test and make sure it ends in **success**.

Make sure the optical communication area faces down and is aligned with the optical communication area of the Base Unit.

Do not connect more than one Remote Unit to your computer at one time.

#### If the screen does not change after connecting RTR-574 / 576:

The USB driver installation may not have been installed correctly. Please see [Help for Unit Recognition Failure] and check the USB driver.

#### **3.** Enter the following information, and click [Register].

**Upon Remote Unit Registration, changes in Recording Interval, and the starting of a new recording, all recorded data stored in the Remote Unit will be deleted.**

> **2.** From the screen's left-side menu, click [Data View]. This screen displays data such as battery level, signal strength and measurement (current readings).

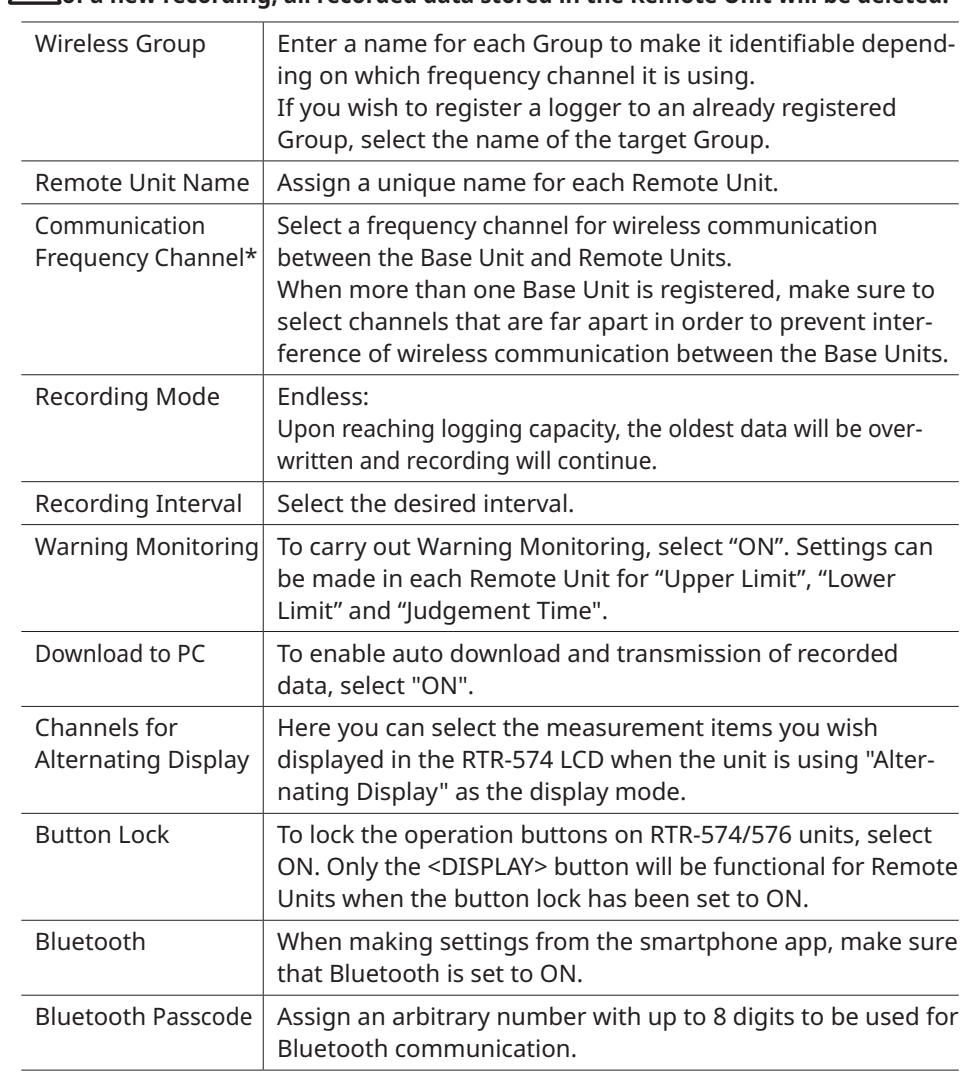

- **1.** From the screen's left-side menu of T&D WebStorage Service, click [Download].
- **2.** Click the [By Product] tab and for the target devices click the [Details] button.
- **3.** Click the [Download] button for the data you wish to download. If you wish to download multiple recorded data files, place a check next to the data, and click [Download].

- **.** Download T&D Graph from the T&D Website and install it to your PC. **tandd.com/software/td-graph.html**
- **2.** Open and analyze recorded data.

\* This setting can only be made when creating a new wireless group. Once a Registration has been made, changes cannot be made. If you wish to make changes to the communication frequency channel, you need to delete and re-register the Remote Unit as a new wireless group.

#### **Examples of Recording Intervals and Maximum Recording Times**

If you want to start recording at a desired time, open the [Remote Unit Settings] widow, and click the [Start Recording] button to start a new recording session.

\* Remote Unit Settings can also be changed or added later. For details see **RTR500B Series HELP** - [RTR500BM for Windows] - [Remote Unit Settings].

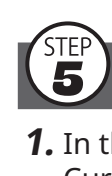

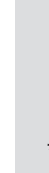

\* The test data will not be displayed in T&D WebStorage Service.

#### **If the Test Fails:**

Refer to the explanation and error code shown on the screen, and check the SIM status, mobile data communication settings, and whether the SIM card is activated, etc.

#### **Error Code:**

Refer to [**RTR500B Series HELP**] - [RTR500BM for Windows] - [Error Code List].

## **6** Installing the Device

**1.** Connect the Base Unit to the supplied AC adaptor or an external

#### power supply\*.

- \* The optional battery connection adaptor (BC-0204) can be used to connect to a car battery or other power supply.
- **2.** Place the Base Unit, Remote Units and, if necessary, Repeaters in their actual positions.
- \* If the target Base Unit is connected to a PC, disconnect the USB cable.

**<Run>**

**3.** Turn the Operation Switch on the Base Unit to the <Run> position.

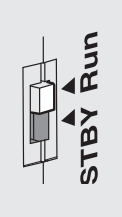

The following functions are operable: Auto-Downloading and Sending of Recorded Data, Warning Monitoring, and Auto-Sending of Current Readings. **<STBY> (Standby)**

The unit is in a low energy consumption mode and functions are not operable.

\* After the switch is set to <Run>, the unit will start operating in 2 minutes or less (depending on the number of registered Remote Units and Repeaters).

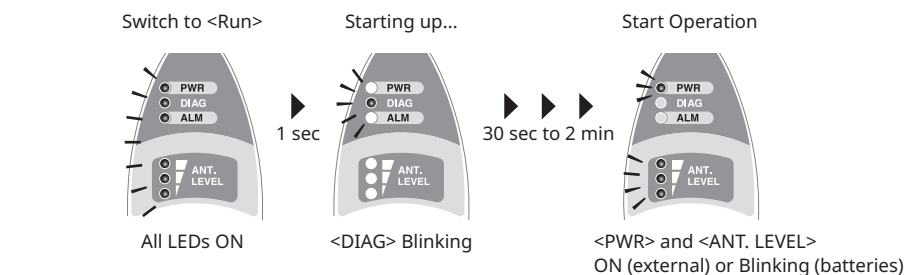

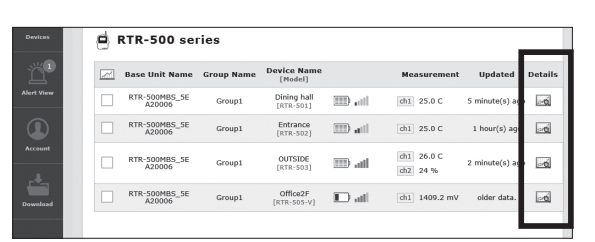

## **Checking Signal Strength and Current Readings**

**1.** Open your browser and log in to "T&D WebStorage Service".

#### **https://webstorage-service.com**

#### **Checking Signal Strength**

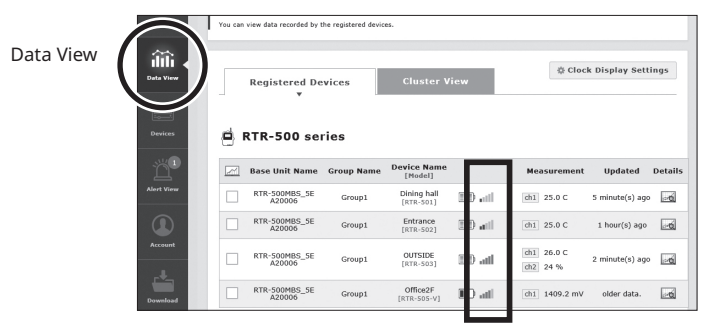

The signal strength between Base Unit and Remote Unit can be checked by color and number of antennas.

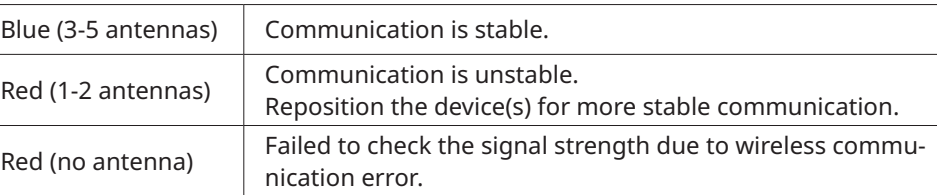

• If wireless communication errors repeatedly occur, please review the "Notes and Precautions for Installing Wireless Communication Devices" section in the attached [RTR500B Series Safety Instruction].

• A low battery on a Remote Unit may cause communication errors.

- The <CH. BUSY> LED will blink when a wireless communication channel is not available. Wireless communication can be affected by radio interference, such as noise from computers or noise from other wireless devices on the same frequency channel. Try keeping the device(s) away from all noise sources and changing the frequency channel of the RTR500B series devices.
- When using Repeaters, the signal strength which is displayed in the "T&D WebStorage Service" is only that for between the Remote Unit and the nearest Repeater. To check the signal strength between the Base Unit and Repeater or between Repeaters, please use the RTR500BM Settings Utility.

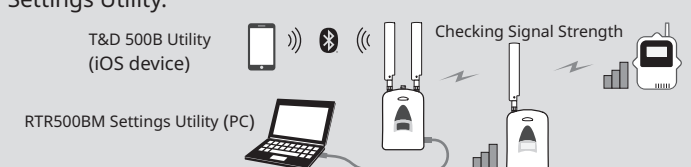

\* While the RTR500BM is communicating with the mobile device via Bluetooth, data transmission will not be performed.

**Viewing Graph Data** Click [Details] (Graph Icon) on the right side of the [Data View] window to view the measurement data in graph form.

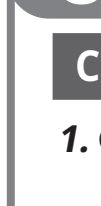

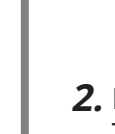

## **Making Transmission Tests**

• By moving the cursor right and left on the displayed graph, the recording date and time (X) and measurement (Y) values for each data point are displayed.

### **Downloading Recorded Data**

• Click the magnifying glass icon to open the Graph screen and see details for that data.

### **Analyzing Recorded Data using T&D Graph**

T&D Graph is software that allows you to open recorded data saved on your computer. In addition to displaying and printing graphs, T&D Graph can open data by specifying conditions, extract data, and perform various data analysis.

It is also possible to directly access and open recorded data stored in the T&D WebStorage Service and save it to your PC.

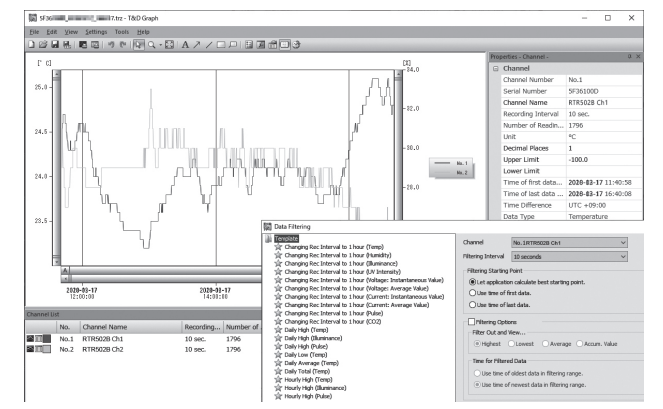

#### **What can you do with T&D Graph ?**

- Insert shapes and post comments and/or memos directly on the displayed graph.
- Search and open only data that matches the criteria.
- Save the data in CSV format for use in a spreadsheet program.

\* Refer to Help in T&D Graph for details about operations and procedures.

# **Operations**

# **Settings: Making via PC**

## **1 Installing the Software**